# PHILIPS 10BDL3051T V1.01

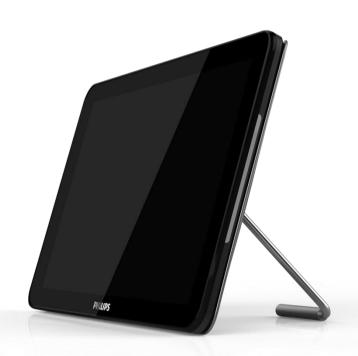

User Manual (English)

# **Safety Instructions**

This electronic user guide is intended for anyone who uses the Philips monitor. Take time to read this user manual before you use your monitor. It contains important information and notes regarding operating your monitor. The Philips guarantee applies provided the product is handled properly for its intended use, in accordance with its operating instructions and upon presentation of the original invoice or cash receipt, indicating the date of purchase, dealers name and model and production number of the product.

# Warnings

Use of controls, adjustments or procedures other than those specified in this documentation may result in exposure to shock, electrical hazards and/or mechanical hazards. Read and follow these instructions when connecting and using your computer monitor.

# **Operation**

- Keep the monitor out of direct sunlight and away from stoves or any other heat source.
- Remove any object that could fall into ventilation holes or prevent proper cooling of the monitor's electronics.
- Do not block the ventilation holes on the cabinet.
- When positioning the monitor, make sure the power plug and outlet are easily accessible.
- If turning off the monitor by detaching the power cable or DC power cord, wait for 6 seconds before attaching the power cable or DC power cord for normal operation.
- Please use approved power cord provided by Philips all the time. If your power cord is missing, please contact with your local service center. (Please refer to Customer Care Consumer Information Center)
- Do not subject the monitor to severe vibration or high impact conditions during operation.
- Do not knock or drop the monitor during operation or transportation

### Maintenance

To protect your monitor from possible damage, do not put excessive pressure on the LCD panel. When moving your monitor, grasp the frame to lift; do not lift the monitor by placing your hand or fingers on the LCD panel.

Unplug the monitor if you are not going to use it for an extensive period of time.

Unplug the monitor if you need to clean it with a slightly damp cloth. The screen may be wiped with a dry cloth when the power is off. However, never use organic solvent, such as, alcohol, or ammonia-based liquids to clean your monitor.

To avoid the risk of shock or permanent damage to the set, do not expose the monitor to dust, rain, water, or excessive moisture environment.

If your monitor gets wet, wipe it with dry cloth as soon as possible.

If foreign substance or water gets in your monitor, please turn the power off immediately and disconnect the power cord. Then, remove the foreign substance or water, and send it to the maintenance center.

Do not store or use the monitor in locations exposed to heat, direct sunlight or extreme cold.

In order to maintain the best performance of your monitor and use it for a longer lifetime, please use the monitor in a location that falls within the following temperature and humidity ranges.

Temperature: 0-40°C 32-95°F

Humidity: 10-85% RH

#### **IMPORTANT:**

Always activate a moving screen saver program when you leave your monitor unattended. Always activate a periodic screen refresh application if your monitor will monitor unchanging static content. Uninterrupted monitor of still or static images over an extended period may cause "burn in", also known as "after-imaging" or "ghost imaging", on your screen. "Burn-in", "after-imaging", or "ghost imaging" is a well-known phenomenon in LCD panel technology. In most cases, the "burned in" or "after-imaging" or "ghost imaging" will disappear gradually over a period of time after the power has been switched off.

# Warning

Severe "burn-in" or "after-image" or "ghost image" symptoms will not disappear and cannot be repaired. The damage mentioned above is not covered under your warranty.

# **Service**

- \* The casing cover should be opened only by qualified service personnel.
- \* If there is any need for any document for repair or integration, please contact with your local service center. (Please refer to the chapter of "Consumer Information Center")
- \* For transportation information, please refer to "Technical Specifications".
- \* Do not leave your monitor in a car/trunk under direct sun light.

#### Note

Consult a service technician if the monitor does not operate normally, or you are not sure what procedure to take when the operating instructions given in this manual have been followed.

# **Europe – EU Declaration of Conformity**

This device complies with the essential requirements of the Radio Equipment Directive (2014/53/EU). The following test methods have been applied in order to prove presumption of conformity with the essential requirements of the Radio Equipment Directive (2014/53/EU):

- EN60950-1

Safety of information Technology Equipment

- EN62311

Assessment of electronic and electrical equipment related to human exposure restrictions for electromagnetic fields (0HZ-300GHz)

-EN 300328(For 802.11b/g/n)

Electromagnetic compatibility and Radio spectrum Matters (ERM); Wideband Transmission systems; Data transmission equipment operating in the 2.4GHz ISM band and using spread spectrum modulation techniques; Harmonized EN covering essential requirements under article 3.2 of the R&TTE Directive.

-EN301489-17

Electromagnetic compatibility and Radio spectrum Matters (ERM); Electromagnetic Compatibility (EMC) standard for radio equipment and services; Part 17: Specific conditions for 2.4GHz wideband transmission systems and 5GHz high performance RLAN equipment

Electromagnetic compatibility and Radio spectrum Matters (ERM); Electromagnetic Compatibility (EMC) standard for radio equipment and services; Part 1: Common technical requirements

This product has been tested and found to comply with the harmonized standards for information Technology Equipment, these harmonized standards published under Directives of Official Journal of the European Union.

#### Warning:

This equipment is compliant with Class A of EN55032. In a residential environment this equipment may cause radio interference.

# **ESD Warnings:**

When user close to the monitor may cause the equipment discharge and reboot to monitor of main menu.

# Federal Communications Commission (FCC) Notice (U.S. Only)

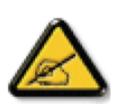

**NOTE:** This equipment has been tested and found to comply with the limits for a Class A digital device, pursuant to part15 of the FCC Rules. These limits are designed to provide reasonable protection against harmful interference when the equipment is operated in a commercial environment. This equipment generates, uses, and can radiate radio frequency energy and, if not installed and used in accordance with the instruction manual, may cause harmful interference to radio communications. Operation of this equipment in a residential area is likely to cause harmful interference in which case the user will be required to correct the interference at his own expense.

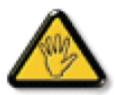

Changes or modifications not expressly approved by the party responsible for compliance could void the user's authority to operate the equipment.

Use only an RF shielded cable that was supplied with the monitor when connecting this monitor to a computer device.

To prevent damage which may result in fire or shock hazard, do not expose this appliance to rain or excessive moisture.

#### **USA:**

**WARNING:** Changes or modifications to this unit not expressly approved by the party responsible for compliance could void the user's authority to operate the equipment.

**NOTE:** This equipment has been tested and found to comply with the limits for a Class A digital device, pursuant to Part 15 of the FCC Rules. These limits are designed to provide reasonable protection against harmful interference in a residential installation. This equipment generates, uses and can radiate radio frequency energy and, if not installed and used in accordance with the instructions, may cause harmful interference to radio communications.

However, there is no guarantee that interference will not occur in a particular installation. If this equipment does cause harmful interference to radio or television reception, which can be determined by turning the equipment off and on, the user is encouraged to try to correct the interference by one or more of the following measures:

Reorient or relocate the receiving antenna.

Increase the separation between the equipment and receiver.

Connect the equipment into an outlet on a circuit different from that to which the receiver is connected.

Consult the dealer or an experienced radio/panel PC technician for help.

This device complies with Part 15 of the FCC Rules. Operation is subject to the following two conditions:

(1) This device may not cause harmful interference, and (2) This device must accept any interference received, including interference that may cause undesired operation.

#### Canada:

This device complies with Industry Canada licence-exempt RSS standard(s).

Operation is subject to the following two conditions:

(1) This device may not cause interference, and (2) this device must accept any interference, including interference that may cause undesired operation of the device.

Le présent appareil est conforme aux CNR d'Industrie Canada applicables aux appareils radio exempts de licence. L'exploitation est autorisée aux deux conditions suivantes : (1) l'appareil ne doit pas produire de brouillage, et (2) l'utilisateur de l'appareil doit accepter tout brouillage radioélectrique subi, même si le brouillage est susceptible d'en compromettre le fonctionnement.

FCC, IC& CE RF Radiation Exposure Statement Caution: To maintain compliance with the FCC, IC& CE's RF exposure guidelines, place the product at least 20cm from nearby persons.

Le présent document IC, FCC brouilleur fixaient un rayonnement incontrôlée. Installation et mise en œuvre de ce matériel devrait avec échangeur distance minimale entre 20cm & ton corps.

The suitable temperature for the Colour Monitor and accessories is  $0^{\circ}\text{C}$ - $45^{\circ}\text{C}$ .

Adaptor with ferrite must be used with this equipment to ensure compliance with the Class A FCC limits.

Power Adapter information:

Model No.: KSASB0241200150D5 INPUT: 100-240V~50/60Hz 0.6A

OUTPUT: 12V 1.5A

# **Waste Electrical and Electronic Equipment-WEEE**

# Attention users in European Union private households

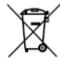

Correct Disposal of this product. This marking indicates that this product should not be disposed with other household wastes throughout the EU. To prevent possible harm to the environment or human health from uncontrolled waste disposal, recycle it responsibly to promote the sustainable reuse of material resources. To return your used device, please use the return and collection systems or contact the retailer where the product was purchased. They can take this product for environmental safe recycling.

#### **Attention users in United States:**

Please dispose of according to all Local, State and Federal Laws. For the disposal or recycling information, contact <a href="https://www.mygreenelectronics.com">www.mygreenelectronics.com</a> or <a href="https://www.mygreenelectronics.com">www.eiae.org</a>.

#### **End of Life Directives-Recycling**

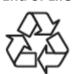

Your new Public Information Monitor contains several materials that can be recycled for new users. Please dispose of according to all Local, State, and Federal laws.

#### NOTICE

#### SOFTWARE END USER LICENSE AGREEMENT

THIS SOFTWARE END USER LICENSE AGREEMENT (THIS "AGREEMENT") IS A LEGAL AND BINDING AGREEMENT BETWEEN YOU (EITHER AN INDIVIDUAL OR ENTITY) AND MMD MONITORS & DISPLAYS NEDERLAND B.V., A DUTCH LIMITED LIABILITY COMPANY, WITH ITS PRINCIPAL OFFICE AT PRINS BERNHARDPLEIN 200, 1097 JB AMSTERDAM, THE NETHERLANDS AND ITS SUBSIDIARY COMPANIES (INDIVIDUALLY AND COLLECTIVELY "MMD"). THIS AGREEMENT GIVES YOU THE RIGHT TO USE CERTAIN SOFTWARE (THE "SOFTWARE") INCLUDING USER DOCUMENTATION IN ELECTRONIC FORM WHICH MAY HAVE BEEN PROVIDED SEPARATELY OR TOGETHER WITH A MMD PRODUCT (THE DEVICE"). BY DOWNLOADING, INSTALLING OR OTHERWISE USING THE SOFTWARE, YOU ACCEPT AND AGREE TO BE BOUND BY ALL OF THE TERMS AND CONDITIONS OF THIS AGREEMENT. IF YOU DO NOT AGREE TO THESE TERMS AND CONDITIONS, DO NOT DOWNLOAD, INSTALL OR OTHERWISE USE THE SOFTWARE. IF YOU ACQUIRED THE SOFTWARE IN TANGIBLE MEDIA E.G. CD WITHOUT THE OPPORTUNITY TO REVIEW THIS LICENSE AND DO NOT ACCEPT THESE TERMS, YOU MAY RECEIVE A FULL REFUND OF THE AMOUNT, IF ANY, THAT YOU PAID FOR THE SOFTWARE IF YOU RETURN THE SOFTWARE UNUSED WITH PROOF OF PAYMENT WITHIN 30 DAYS FROM THE DATE OF PURCHASE.

- **1. Grant of License.** This Agreement grants you a non-exclusive, nontransferable, non-sub licensable license to install and use, on the Device, one (1) copy of the specified version of the Software in object code format as set out in the user documentation solely for your personal use. The Software is "in use" when it is loaded into the temporary or permanent memory (i.e. RAM, hard disk, etc.) of the Device.
- 2. Ownership. The Software is licensed and not sold to you. This Agreement grants you only the right to use the Software, but you do not acquire any rights, express or implied, in the Software other than those specified in this Agreement. MMD and its licensors retain all right, title, and interest in and to the Software, including all patents, copyrights, trade secrets, and other intellectual property rights incorporated therein. The Software is protected by copyright laws, international treaty provisions, and other intellectual property laws. Therefore, other than as expressly set forth herein, you may not copy the Software without prior written authorization of MMD, except that you may make one (1) copy of the Software for your back-up purposes only. You may not copy any printed materials accompanying the Software, nor print more than one (1) copy of any user documentation provided in electronic form, except that you may make one (1) copy of such printed materials for your back-up purposes only.
- **3. License Restrictions.** Except as provided otherwise herein, you shall not rent, lease, sublicense, sell, assign, loan, or otherwise transfer the Software. You shall not, and you shall not permit any third party, to reverse engineer, decompile, or disassemble the Software, except to the extent that applicable law expressly prohibits the foregoing restriction. You may not remove or destroy any product identification, copyright notices, or other proprietary markings or restrictions from the Software. All titles, trademarks, and copyright and restricted rights notices shall be reproduced on your back up copy of the Software. You may not modify or adapt the Software, merge the Software into another program or create derivative works based upon the Software.
- **4. Disclaimer**. The software is designed to assist you in transferring material in which you own the copyright or have obtained permission to grab and transfer from the copyright owner. Unless you own the copyright or have permission to grab and transfer from the copyright owner, you may be violating copyright law and be subject to payment of damages and other remedies. If you are uncertain about your rights, you should contact your legal advisor. You assume full responsibility for the legal and responsible use of the software
- **5. Open Source Software. (a)** This software may contain components that are subject to open-source terms, as stated in the documentation accompanying the Device. This Agreement does not apply to this software as such. **(b)** Your license rights under this Agreement do not include any right or license to use, distribute or create derivative works of the Software in any manner that would subject the Software to Open Source Terms. "Open Source Terms" means the terms of any license that directly or indirectly (1) create, or purport to create, obligations for MMD with respect to the Software and/or derivative works thereof; or (2) grant, or purport to grant, to any third party any rights or immunities under intellectual property or proprietary rights in the Software or derivative works thereof.
- **6. Termination.** This Agreement shall be effective upon installation or first use of the Software and shall terminate (i) at the discretion of MMD, due to your failure to comply with any term of this Agreement; or (ii) upon destruction of all copies of the Software and related materials provided to you by MMD hereunder. MMD's rights and your obligations shall survive the termination of this Agreement.

- **7. Upgrades.** MMD may, at its sole option, make upgrades to the Software available by general posting on a website or by any other means or methods. Such upgrades may be made available pursuant to the terms of this Agreement or the release of such upgrades to you may be subject to your acceptance of another agreement.
- **8. Support Services.** MMD is not obligated to provide technical or other support ("Support Services") for the Software. If MMD does provide you with Support Services, these will be governed by separate terms to be agreed between you and MMD.
- **9. Limited Software Warranty.** MMD provides the Software 'as is' and without any warranty except that the Software will perform substantially in accordance with the documentation accompanying the Software for a period of one year after your first download, installation or use of the Software, whichever occurs first. MMD's entire liability and your exclusive remedy for breach of this warranty shall be, at MMD's option, either (i) return of the price paid by you for the Software (if any); or (ii) repair or replacement of the Software that does not meet the warranty set forth herein and that is returned to MMD with a copy of your receipt. This limited warranty shall be void if failure of the Software has resulted from any accident, abuse, misuse or wrongful application. Any replacement Software will be warranted for the remainder of the original warranty period or thirty (30) days, whichever is longer. This limited warranty shall not apply to you if the Software was provided to you free of charge on an evaluation only basis.
- 10. NO OTHER WARRANTIES. EXCEPT AS SET FORTH ABOVE, MMD AND ITS LICENSORS DO NOT WARRANT THAT THE SOFTWARE WILL OPERATE ERROR FREE OR UNINTERRUPTED, OR WILL MEET YOUR REQUIREMENTS. YOU ASSUME ALL RESPONSIBILITIES FOR SELECTION OF THE SOFTWARE TO ACHIEVE YOUR INTENDED RESULTS, AND FOR THE INSTALLATION OF, USE OF, AND RESULTS OBTAINED FROM THE SOFTWARE. TO THE MAXIMUM EXTENT PERMITTED BY APPLICABLE LAW, MMD AND ITS LICENSORS DISCLAIM ALL WARRANTIES AND CONDITIONS, WHETHER EXPRESS OR IMPLIED, INCLUDING BUT NOT LIMITED TO THE IMPLIED WARRANTIES OF MERCHANTABILITY, FITNESS FOR A PARTICULAR PURPOSE, AND ACCURACY OR COMPLETENESS OF RESULTS WITH RESPECT TO THE SOFTWARE AND THE ACCOMPANYING MATERIALS. THERE IS NO WARRANTY AGAINST INFRINGEMENT. MMD DOES NOT WARRANT THAT YOU WILL BE ABLE TO DOWNLOAD, COPY, STORE, DISPLAY, TRANSFER, AND/OR PLAY SECURE CONTENT.
- **11. LIMITATION OF LIABILITY.** UNDER NO CIRCUMSTANCES WILL MMD OR ITS LICENSORS BE LIABLE FOR ANY CONSEQUENTIAL, SPECIAL, INDIRECT, INCIDENTAL OR PUNITIVE DAMAGES WHATSOEVER, INCLUDING, WITHOUT LIMITATION, DAMAGES FOR LOSS OF PROFITS OR REVENUES, BUSINESS INTERRUPTION, LOSS OF BUSINESS INFORMATION, LOSS OF DATA, LOSS OF USE OR OTHER PECUNIARY LOSS, EVEN IF MMD OR ITS LICENSORS HAVE BEEN ADVISED OF THE POSSIBILITY OF SUCH DAMAGES. IN NO EVENT SHALL MMD'S OR ITS LICENSORS' AGGREGATE LIABILITY FOR DAMAGES ARISING OUT OF THIS AGREEMENT EXCEED THE GREATER OF THE PRICE ACTUALLY PAID BY YOU FOR THE SOFTWARE OR FIVE POUNDS STERLING (5.00).
- **12. Trademarks.** Certain of the product and MMD names used in this Agreement, the Software, and the printed user documentation may constitute trademarks of the MMD, its licensors or other third parties. You are not authorized to use any such trademarks.
- **13. Export Administration.** You agree that you will not directly or indirectly, export or re-export the Software to any country for which the United States Export Administration Act, or any similar United States law or regulation requires an export license or other U.S. Government approval, unless the appropriate export license or approval has first been obtained. By downloading or installing the Software you agree to abide by this Export provision.
- **14. Governing law.** This Agreement is governed by the laws of the Netherlands, without reference to its conflict of laws principles. This Agreement shall not be governed by the United Nations Convention on Contracts for the International Sale of Goods, the application of which is expressly excluded. Any dispute between you and MMD regarding this Agreement shall be subject to the non-exclusive jurisdiction of the courts of the Netherlands. If for any reason a court of competent jurisdiction finds any provision, or portion thereof, to be unenforceable, the remainder of this Agreement shall continue in full force and effect.
- **15. General.** This Agreement contains the entire agreement between you and MMD and supersedes any prior representation, undertaking or other communication or advertising with respect to the Software and user documentation. If any part of this Agreement is held invalid, the remainder of this Agreement will continue in full force and effect. This Agreement shall not prejudice the statutory rights of any party dealing as a consumer.

# **Open source licenses statement**

#### Disclaimer regarding services and/or software offered by third parties

Services and/or software offered by third parties may be changed, suspended, or terminated without prior notice. MMD does not bear any responsibility in these sorts of situations.

#### Third Party (Open) Source Software

This product may make use of third party (open) source software and the use of this third party (open) source software may be subject to terms and conditions of such third party. In case open source software is used, MMD provides source attribution, where applicable. When required by the terms of the open source license, MMD published the relevant parts of the source code for the product on <a href="http://licenses.cmnd.io">http://licenses.cmnd.io</a>. MMD hereby offers to deliver, upon request, a copy of the complete corresponding source code for the copyrighted open source packages used in this product for which such offer is requested by the respective license. This offer is valid up to three years after product purchase to anyone in receipt of this information. To obtain the source code, please write in English to <a href="majore-open.source@tpv-tech.com">open.source@tpv-tech.com</a>

You can find the detailed information in Android OSD.

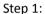

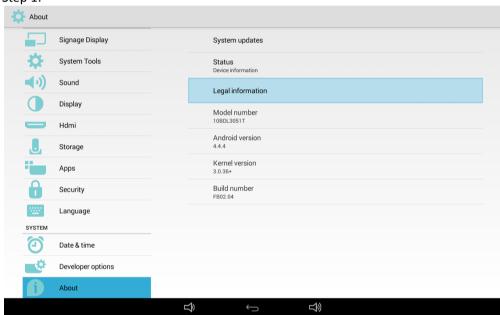

Step:2:

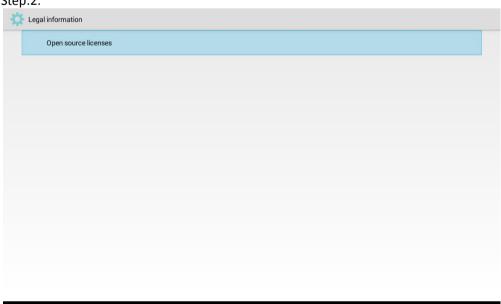

# Step 3:

# Open source licenses /root/file\_contexts /root/init /root/property\_contexts /root/sbin/adbd /root/sbin/mkdosfs /root/seapp\_contexts /root/seapl\_currents /root/sepolicy /system/app/CertInstaller.apk /system/app/FTPService.apk /system/app/HTMLViewer.apk /system/app/LiveWallpapers.apk /system/app/LiveWallpapers.apk /system/app/LiveWallpapersPicker.apk /system/app/MagicSmokeWallpapers.apk /system/app/Music.apk /system/app/PackageInstaller.apk /system/app/PrintSpooler.apk /system/app/Provision.apk /system/app/RemoteControl.apk /system/app/SmartCMS.apk /system/app/TelephonyProvider.apk /system/app/UserDictionaryProvider.apk /system/app/VisualizationWallpapers.apk /system/app/WAPPushManager.apk /system/app/tpvFileManager.apk /system/app/tpvMailService.apk /system/bin/adb /system/bin/am /system/bin/app\_process /system/bin/applypatch /system/bin/atrace /system/bin/bu /system/bin/clatd

<del>(</del>3)

 $\widehat{\nabla}$ 

# **Contents**

| 1.Unpacking and Introduction          | 1  |
|---------------------------------------|----|
| 1.1. Unpacking                        | 1  |
| 1.2. Package contents                 | 1  |
| 1.3. Installation                     | 1  |
| 2 Physical view and features          | 3  |
| 2.1 Front View                        | 3  |
| 2.2 Top View                          | 3  |
| 2.3 Rear View                         | 4  |
| 2.4 IO Port                           | 5  |
| 3. Cleaning and Troubleshooting       | 6  |
| 3.1. Cleaning                         | 6  |
| 3.2 Troubleshooting                   | 6  |
| 4. Technical Data                     | 6  |
| 4.1 Specifications                    | 6  |
| 4.2. Disclaimer                       | 8  |
| 5. Operation                          | 8  |
| 5.1 Setup wizard                      | 8  |
| 5.1.1 Setup wizard flow:              |    |
| 5.1.2 Welcome                         | 9  |
| 5.1.3 Network Setting                 | 9  |
| 5.1.4 Signage Display Settings        | 10 |
| 5.1.5 Clone Media Files into internal | 11 |
| 5.1.6 Setup Complete                  | 11 |
| 5.2 Android Launcher                  |    |
| 5.2.1. Platform launcher              |    |
| 5.2.2. Admin mode:                    | 11 |
| 5.3 Setting menu                      | 12 |
| 5.3.1 Setting                         | 12 |
| 5.3.2 Wi-Fi                           |    |
| 5.3.3 Ethernet                        | 13 |
| 5.3.4 Bluetooth                       | 14 |
| 5.3.5 More                            |    |
| 5.3.6 Signage Display                 |    |
| 5.3.7 System Tools                    | 26 |
| 5.3.8 Sound                           |    |
| 5.3.9 Display                         | 28 |
| 5.3.10 HDMI                           | 29 |
| 5.3.11 Storage                        | 29 |
| 5.3.12 Apps                           |    |
| 5.3.13 Language                       |    |
| 5.3.14 Date & Time                    |    |
| 5.3.15 Developer options              | 30 |
| 5.3.16 About                          |    |
| 5.3.17 Appendix                       | 31 |

# 1. Unpacking and Introduction

# 1.1. Unpacking

- \* This product is packed in a carton, together with the standard accessories.
- \* Any other optional accessories will be packed separately.
- \* After opening the carton, ensure that the contents are complete and in good condition.

# 1.2. Package contents

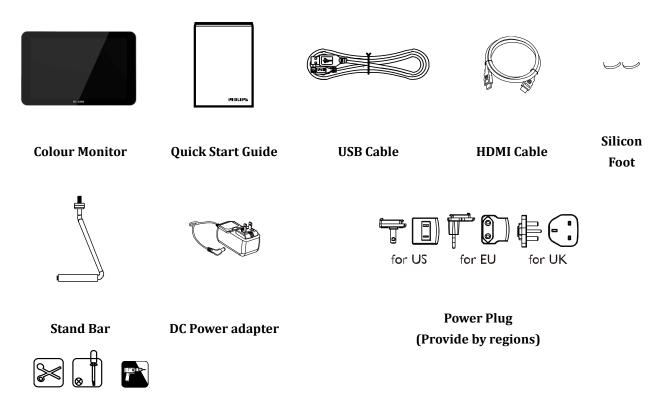

- \* Differences according to regions.
- \* Monitar design and accessories may differ from those illustrated above.

# 1.3. Installation

# Securing the power and network cable

#### 1 Insert power plug

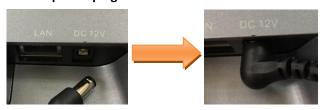

# 2 Securing Micro SD card: Insert SD card bracket

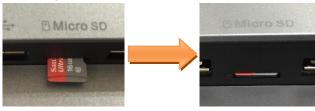

Installing the table stand

Step1 Release the back cover screw to release back cover.

Step2 Open the back cover with disassemble tool.

Step3 Separate the back cover from main device.

Step4 Stick the silicon gaskets on back cover.

Step5 Install back cover thread head height not exceed 3mm.

Step6 Route power and network cable from bottom, insert signboard before mount signboard on back cover.

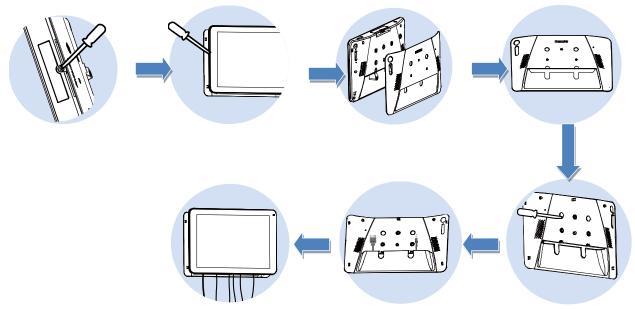

# Mounting and installation

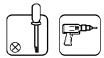

# Mounting Option 1: [VESA mount] f

Supporting VESA standard: VESA MIS-D75 (75\*75mm)

Supporting screw: M4\*4mm (exclude the mounting plate thickness)

**Mounting Option 2: [Using back cover]** 

Supporting screw: Self-tapping screw\*3pcs(exclude the mounting plate thickness)

Simply screw the supplied table stand onto the stand screw hole.

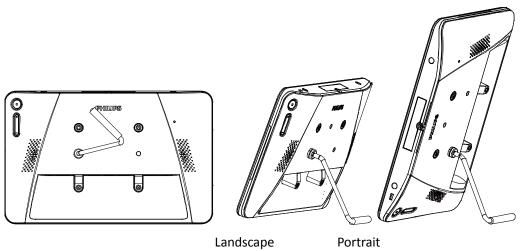

# 2 Physical view and features

# 2.1 Front View

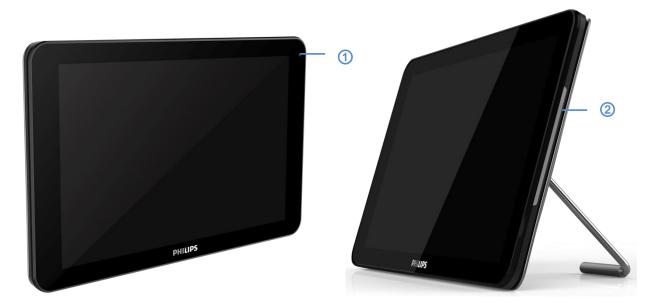

① Front Camera

2M

② RGB LED (Left & Right)

Default: OFF

Use SICP to turn On and set RGB

# 2.2 Top View

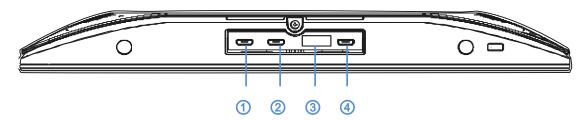

① - ② [Host USB]

Micro USB, Support USB external device.

- ③ Expansion Port(Reserved)
- 4 Micro USB

Support ADB data transmission, don't support OTG.

# 2.3 Rear View

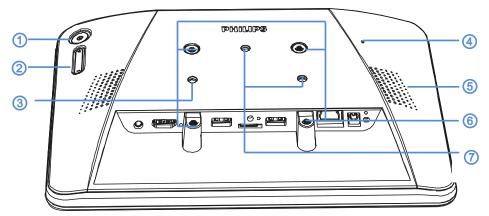

- ① [Menu] Button
- ② [Volume +/-]

Volume up and down

| Кеу                                                 | Function                     |
|-----------------------------------------------------|------------------------------|
| Menu + Volume-                                      | Launch Admin mode app        |
| Menu + Volume+                                      | Launch Quick Information app |
| Menu + Menu + Volume+ + Volume- + Volume- + Volume+ | Enable touch function        |
| Menu + Menu + Volume- + Volume-                     | Turn on the screen           |

- ③ [Stand screw hole]
- 4 [Reset] Button

Factory Reset

- ⑤ [Speaker Hole]
- **(6)** [WESA mount]

Screw spec: M4

**(7)** [Wall Mount Screw Hole]

# **2.4 IO Port**

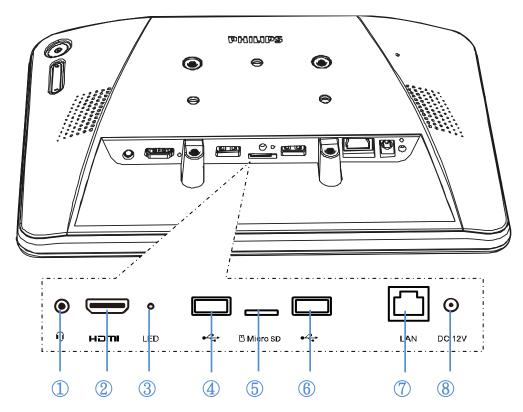

# ① [Ear jack]

3.5mm Ear Jack (CTIA standard) with mic in

# ② [HDMI OUT]

HDMI video/audio output

# ③ [LED]

Power on --> LED change to yellow after 5s --> LED change to Green when PHILIPS LOGO appear.

# 4+6 [Micro USB]

Support USB external device.

# ⑤ [Micro SD]

Connect your Micro SD card.

# ⑦ [LAN]

\* LAN control function for the use of remote control signal from control center.

\* PoE+ (power over Ethernet): 24W

| Status  | Green        | Yellow |
|---------|--------------|--------|
| NC      | OFF          | OFF    |
| 10Mbps  | ON (Flicker) | OFF    |
| 100Mbps | ON (Flicker) | ON     |

# **®** [DC 12V]

Switch the AC adapter on/off

# 3. Cleaning and Troubleshooting

# 3.1. Cleaning

#### **Caution When Using the Monitor**

- \* Be sure to disconnect all cables before moving the monitor. Moving the monitor with its cables attached may damage the cables and thus cause fire or electric shock.
- \* Disconnect the power plug from the wall outlet as a safety precaution before carrying out any type of cleaning or maintenance procedure.

# **Front Panel Cleaning Instructions**

- \* The front of the display has been specially treated. Wipe the surface gently using only a cleaning cloth or a soft, lint-free cloth.
- \* If the surface becomes dirty, soak a soft, lint-free cloth in a mild detergent solution. Wring the cloth to remove excess liquid. Wipe the surface of the display to remove dirt. Then use a dry cloth of the same type to dry.
- \* Do not scratch or hit the surface of the panel with fingers or hard objects of any kind.
- \* Do not use volatile substances such as insert sprays. solvents and thinners.

# 3.2 Troubleshooting

| Symptom                             | Possible Cause                      | Remeby                               |  |  |
|-------------------------------------|-------------------------------------|--------------------------------------|--|--|
| No picture is displayed             | 1. The adapter is disconnected.     | 1. Make sure the power LED is green. |  |  |
|                                     | 2. The monitor is standby mode      | Or plug in the adapter.              |  |  |
|                                     |                                     | 2. Menu + Menu + Volume- +           |  |  |
|                                     |                                     | Volume-, turn on the screen.         |  |  |
| HDMI output is abnormal             | 1. HDMI cable is not connected      | 1. Make sure the HDMI cables         |  |  |
|                                     | properly.                           | attached firmly.                     |  |  |
|                                     | 2. The External device is abnormal. | 2. Check the external device is ok   |  |  |
| Micro USB HOST & Type A USB HOST    | 1. USB cable or output device is    | 1. Make sure USB Cable or output     |  |  |
| & LAN interface is abnormal.        | abnormal.                           | device is ok.                        |  |  |
|                                     | 2. The cable is not connected       | 2. make sure the cable is connected  |  |  |
|                                     | properly.                           | properly and the RJ45 interface LED  |  |  |
|                                     |                                     | is green.                            |  |  |
| Can't read USB device and SD card.  | The USB device and SD card is       | Press "MENU" button, choose          |  |  |
|                                     | disabled.                           | "setting" to enable the function.    |  |  |
| The screen display normal but can't | Touch function is disabled.         | Menu + Menu + Volume+ + Volume-      |  |  |
| use touch function.                 |                                     | + Volume- + Volume+, enable touch    |  |  |
|                                     |                                     | function.                            |  |  |

# 4. Technical Data

# 4.1 Specifications

| Monitor | 10.1" HD panel                          |
|---------|-----------------------------------------|
|         | 10 points multi-touch                   |
|         | Programming LED strip x 2               |
|         | 300 cd/m <sup>2</sup> maximum Luminance |
|         | 1280x800 panel resolution               |

|                         | Viewing angle (H/V): 175/175                   |
|-------------------------|------------------------------------------------|
|                         | Built-in speaker 2W x 2                        |
| Video format support    | MPEG1/2(DAT, MPG, VOB, TS)                     |
|                         | MPEG4(AVI, MKV, MP4, MOV, 3GP)                 |
|                         | H.263(3GP, MOV, MP4)                           |
|                         | H.264(AVI, MKV, MP4, MOV, 3GP, TS, FLV)        |
|                         | GOOGLE VP8(WEBM)                               |
|                         | Motion JPEG(AVI, MOV)                          |
| Image format support    | JPEG,BMP,GIF,PNG                               |
| Audio codec support     | MPEG1/2/2.5 Audio Layer1/2/3(MP2, MP3)         |
|                         | WMA Version 4,4.1, 7, 8, 9, wmapro (WMA)       |
|                         | MAIN, ADIF ,ATDS Header AAC-LC and             |
|                         | AAC-HE(AAC,M4A)                                |
| Dynamic content         | W3C HTML5 (HTML, CSS, JavaScript)              |
|                         | W3C SMIL 3.0 instructions (sub-set)            |
| Physical I/O connectors | 3.5mm analog stereo audio out port             |
|                         | HDMI output port                               |
|                         | RJ45 Ethernet port                             |
|                         | Micro SD card slot(up to 32GB micro SDHC)      |
|                         | DC -in Jack for charging(12V 1.5A)             |
|                         | Micro USB for ADB *1                           |
|                         | Micro USB for host*2                           |
|                         | Type A host ports*2                            |
|                         | reserved expansion port                        |
| Local storage           | 8 GB eMMC with Micro SD card expansion slot    |
| Accessories             | DC Power adapter                               |
|                         | HDMI Cable                                     |
|                         | USB Cable                                      |
|                         | Stand Bar                                      |
|                         | Silicon Foot                                   |
|                         | Power plug(US/EU/UK)                           |
|                         | Quick start guide                              |
| Power requirement       | 12V 1.5A DC                                    |
|                         | 802.3af compliance PoE, power over Ethernet    |
| Power consumption*      | 10.96 watts max                                |
| Environmental           | Operating temperature: 0 – 40° C / 32 – 104° F |
|                         | Storage Humidity: 10 - 85% @ 40° C / 104° F    |
|                         | non-condensing                                 |
| Dimensions              | 261 x 167.2 x 29 mm                            |
| Weight                  | 0.740kg                                        |
| Safety                  | UL/CB certified AC adapters                    |
| Certifications          | CE/FCC/IC/BQB/HDMI                             |
| Warranty                | One-year limited parts & labor                 |
| ,                       | 2 /                                            |

# 4.2. Disclaimer

# **Image Retention Disclaimer**

When an image is monitored on-screen for prolonged periods of time, you may see a faint image after it is replaced. This is expected normal behavior for monitors.

Image retention may be reduced by:

- \* Avoiding still images shown on-screen for more than a few minutes
- \* Using non-contrasting colors and brightness
- \* Using background colors other than gray

# 5. Operation

# 5.1 Setup wizard

#### 5.1.1 Setup wizard flow:

Android Setup Wizard

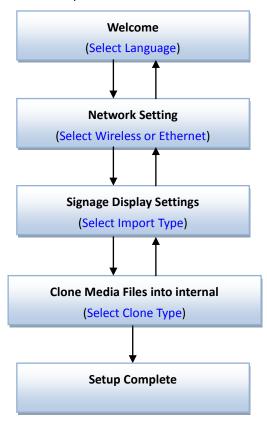

PS:

- (1)The default of Navigation bar is "enable". You can see it through all setup wizard flow.
- (2)Only the 1st time you enter Android mode will go to setup wizard.
- (3)Do Factory reset in Android mode, it will run setup

wizard again.

#### Switch forward/backward among pages

#### (1) Welcome

Start: Network Settings

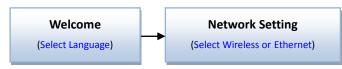

#### (2) Network Settings

Back Page: Welcome

Next Page: Wireless / Ethernet Skip Page: Signage Display Settings

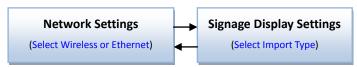

#### (2-1) Sub Page

Wi-Fi

**Back Page: Network Settings** 

Next Page: Signage Display Settings

Ethernet

**Back Page: Network Settings** 

Next Page: Signage Display Settings

#### (3) Signage Display Settings

**Back Page: Network Settings** 

Next Page: Import from SD / Import from USB / Manual

Setup

Skip Page: Clone Media Files into internal

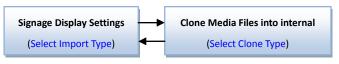

#### (3-1) Manual Setup

Back Page: Signage Display Settings

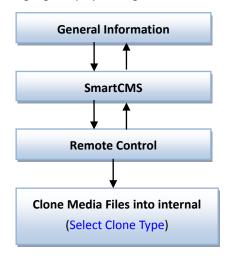

#### (4) Clone Media Files into internal

Back Page: Signage Display Settings

Next Page: Setup Complete Skip Page: Setup Complete

(5) Setup Complete

Finish: go to boot on source.

#### 5.1.2 Welcome

Select the language and click "Start" to start settings. The default of the Navigation bar is "enable". So you can see it in the bottom.

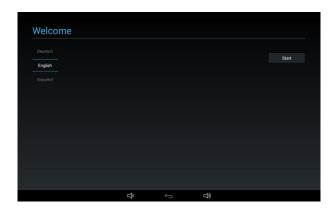

#### (1) Support Language

We support 18OSD languages.

| No | Support Language    |
|----|---------------------|
| 1  | ENGLISH             |
| 2  | GERMAN              |
| 3  | SIMPLIFIED CHINESE  |
| 4  | FRENCH              |
| 5  | ITALIAN             |
| 6  | SPANISH             |
| 7  | RUSSIAN             |
| 8  | POLSKI              |
| 9  | TURKISH             |
| 10 | TRADITIONAL CHINESE |
| 11 | JAPANESE            |
| 12 | PORTUGUESE          |
| 13 | ARABIC              |
| 14 | DANISH              |
| 15 | SWEDISH             |
| 16 | FINNISH             |
| 17 | NORWEGIAN           |
| 18 | DUTCH               |

#### 5.1.3 Network Setting

You can choose the network source: Wi-Fi or Ethernet.

Then click "Next" to finish the network setting. Or, you can click "Skip" to skip network setting.

PS: If you did not connect Ethernet cable, it will show "Network cable is not plugged." If you choose and click "Next".

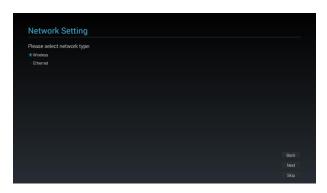

#### (1)Wireless

When connecting to Wi-Fi, it will lead you to next page automatically: Signage Display Settings

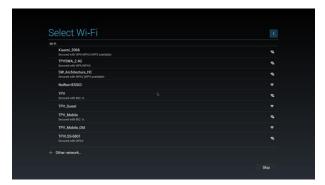

#### (2) Ethernet

When you enter "Ethernet" mode, it will show:

Connection Type: 2 options: DHCP and Static IP

IP Address (Only in Static IP mode)

Netmask (Only in Static IP mode)

DNS Address (Only in Static IP mode)

Gateway (Only in Static IP mode)

Finish the setting and click "Next", it will lead you to next page: Signage Display Settings

# (1) DHCP

In DHCP mode, it will show related information about current connection.

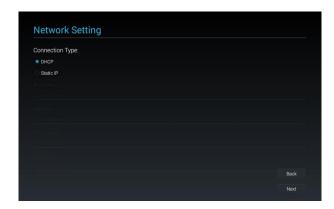

#### (2) Static IP

In Static IP mode, the user can set IP Address, Netmask, DNS Address, and Gateway manually.

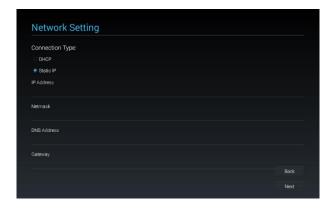

# **5.1.4 Signage Display Settings**

The user can choose to import Database or setup manually.

You can click "Skip" if you do not want to run this page.

PS: (1) Database needs to put in the "Philips" folder in SD or USB drive.

(2) Data base file name should be "settings.db"

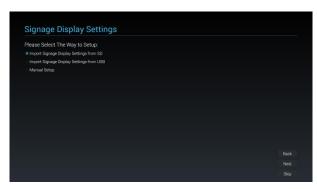

#### (1) Import Signage Display Settings from SD

Import Database from SD card, it will jump to the page: 5 Clone Media Files into internal.

PS: If the Database is imported successfully, you need to re-boot the display.

#### (2) Import Signage Display Settings from USB

Import Database from USB drive, it will jump to the page: 5 Clone Media Files into internal.

PS: If the Database is imported successfully, you need to re-boot the display.

#### (3) Manual Setup

If you choose manual setup, you need to setup some items:

- \* General Information
- \* SmartCMS
- \* Remote Control

When you finish setup, it will jump to the page: 5 Clone Media Files into internal .

PS: Ne need to re-boot after setup.

#### **General Information**

It will show the default Signage Display name, but the user can change to other name.

You can click "Skip" if you do not want to change the name.

PS: If the name is blank, you can not click "Next" to go to next page.

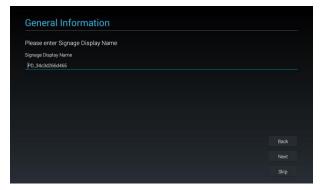

# **SmartCMS**

The user can setup the SmartCMS Server, Account, and PIN Code.

You can also click "Skip" to skip this setting.

PS: If no data entered, you can not click "Next" to go to next page.

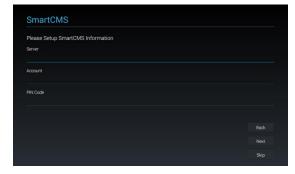

#### **Remote Control**

You can choose to enable or disable the Remote Control function. And you can set the Server address.

You can click "Skip" to skip this setting.

PS: If no data entered, you can't click "Next" to go to next page.

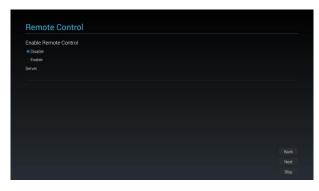

#### 5.1.5 Clone Media Files into internal

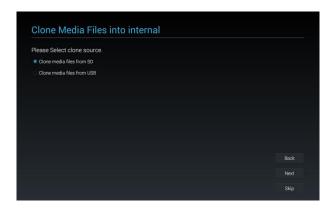

# (1) Clone media files from SD

After cloning, it will jump to 5.1.6 (1) Import Clone Data .

#### (2) Clone media files from USB

After cloning, it will jump to 5.1.6 (1) Import Clone Data .

#### **5.1.6 Setup Complete**

When you click "Finish", it will start "Import" or "Clone Data".

If it runs "Import", it will show 5.1.6 (1) Import Clone Data .

Otherwise it will show 5.1.6 (2) Manual Setup Complete .

PS: Do not power off during "Import" and "Clone" processes, otherwise it will cause data loss.

#### (1) Import Clone Data

Click "Finish", run "Import data", it will re-boot

automatically.

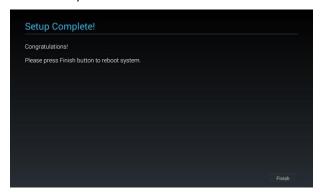

# (2) Manual Setup Complete

After finishing manual setup, you can enter Admin Mode to change settings in the future if necessary.

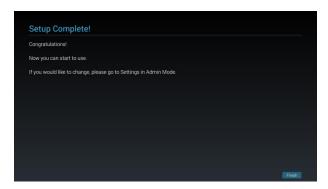

# 5.2 Android Launcher

#### 5.2.1. Platform launcher

Platform launcher is black page as below:

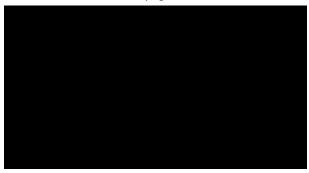

By pressing back key you can exit the app, the screen will go to platform launcher.

#### 5.2.2. Admin mode:

You can press "Menu + V-" to enter Admin mode.

Admin mode will show 4 icons: "Settings", "Apps", "Network" and "Help".

When you exit from Admin mode, the system will go back to boot on source.

(1)First, you must enter password. The default password is "1234". If you want to change password, you must go to Settings. "Signage Display" -> "Change the Administrator Password".

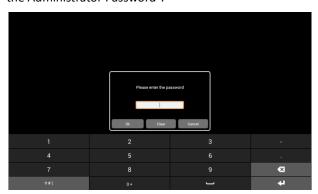

(2)Home page of Admin mode.

This page has 4 items: "Settings", "Apps", "Network" and "Help".

Settings: go to settings app.

Applications: show all existing apps.

Network: set wifi or ethernet.

Help: display QRcode.

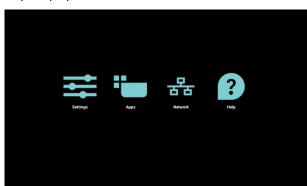

(3) Applications page:

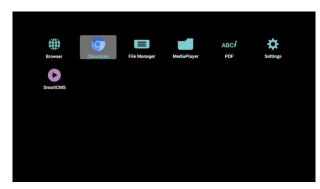

(4) Network page:

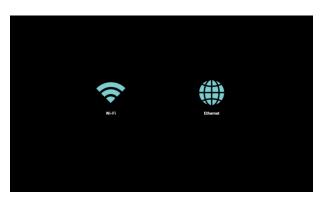

(5) Wi-Fi page:

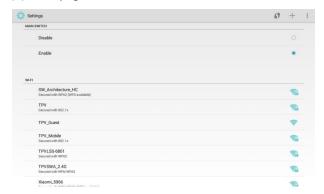

(6) Ethernet page:

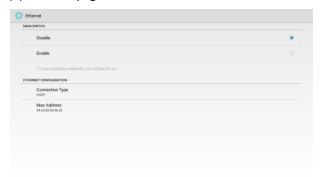

(7) Help page:

Display QR code page.

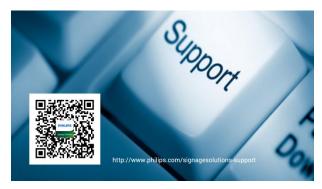

**5.3 Setting menu 5.3.1 Setting** 

Main items in the Setting menu:

- (1) Wi-Fi
- (2) Ethernet
- (3) Bluetooth
- (4) More
- (5) Signage Display
- (6) System Tools
- (7) Sound
- (8) Display
- (9) HDMI
- (10) Storage
- (11) Apps
- (12) Language
- (13) Date & time
- (14) Developer options
- (15) About

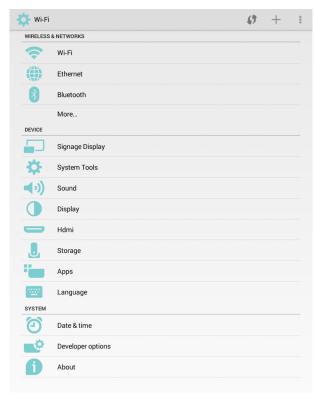

#### 5.3.2 Wi-Fi

You can Enable or Disable Wi-Fi.

After enabling, it will show all available Wi-Fi routers.

PS: When Wi-Fi is enabled and connected, Ethernet will be disabled automatically.

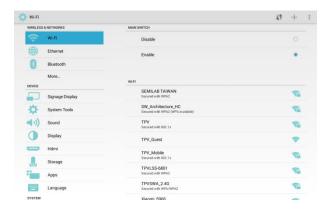

#### 5.3.3 Ethernet

You can Enable or Disable Ethernet.

After enabling Ethernet, it will show:

- (1) Connection Type (2 options: DHCP / Static IP)
- \* DHCP
- \* Static IP
- \* IP Address
- \* Netmask
- \* DNS Address
- \* Gateway
- (2) Mac Address

PS: When enabling Ethernet and connecting to the network, Wi-Fi will be disabled automatically.

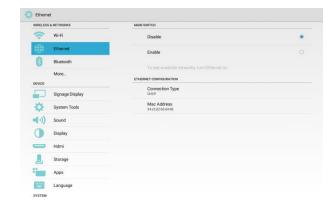

#### **DHCP**

In DHCP mode:

- (1) Can't setup IP Address, Netmask, DNS Address, and Gateway  $\,^{\circ}$
- (2)If connected, it will show current network configuration.

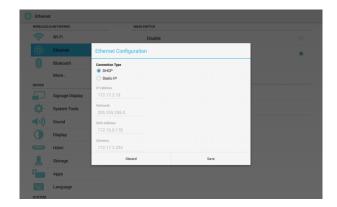

#### **Static IP**

In Static IP mode, the user can enter IP Address, Netmask, DNS Address, and Gateway manually.

PS: Format of IP Address, Netmask, DNS Address, and Gateway Address:

\* Numbers: 0-9

\* Decimal point "."

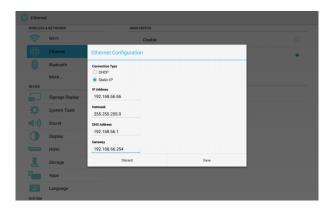

#### 5.3.4 Bluetooth

You can switch OFF or ON Bluetooth.

After switching ON, it will show the device name and all available devices.

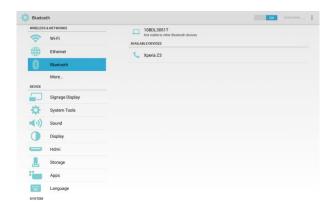

#### **5.3.5 More**

Setup Tethering & portable hotspot

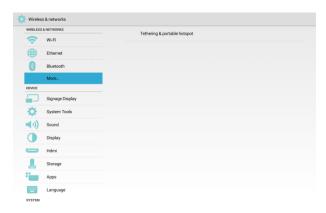

# Setup Bluetooth tethering

- \* Enable : Sharing this Signage Display's Internet connection.
- \* Disable : Not sharing this Signage Display's Internet connection.

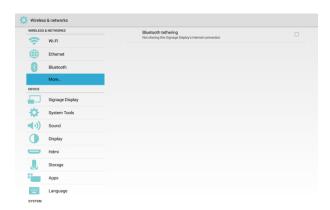

#### **5.3.6 Signage Display**

There are 4 different groups: General Settings / Server Settings / Source Settings / Security

- (1) General Settings
- \* Signage Display Name
- \* Monitor ID
- \* Boot Logo
- \* Boot on source
- \* Schedule
- \* Screenshot
- (2) Server Settings
- \* Email Notification
- \* FTP
- \* Remote Control
- (3) Source Settings
- \* Media Player
- \* Browser
- \* SmartCMS
- \* PDF Player

\* Custom app

#### (4)Security

- \* Change the Administrator Password
- \* External Storage

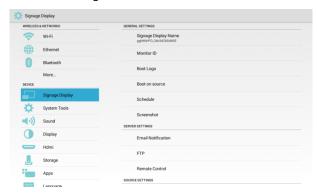

#### 5.3.6.1 General Settings

#### (1) Signage Display Name

Setup the PD's name. The default name is "PD\_" + Ethernet Mac Address.

- \* length: 36 characters maximum
- \* no limitation in format

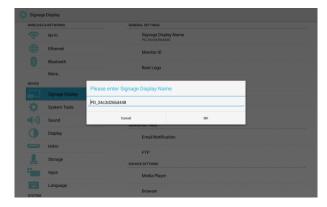

#### (2) Monitor ID

Monitor id/group: 1 - 255.

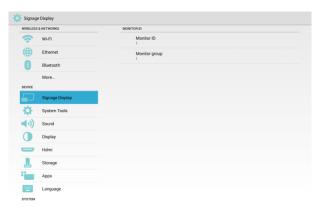

#### (3) Boot Logo

\* 3 options: Off/On/User

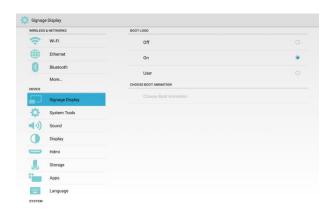

- \*In User mode, you can select your own power-on movie (i.e. boot animation).
- i. The file name of the power-on movie should be: bootanimation.zip
- ii. When you select the power-on movie, it will check SD card and USB drive to see if there is "bootanimation.zip" file automatically, and pop up a window for you to choose.

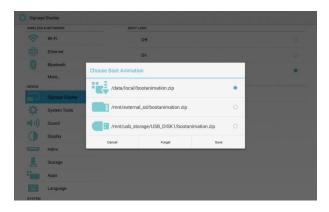

#### Function introduction:

\* File location options:

#### /data/local:

Choose the customized Power-on movie copied from SD card or USB drive..

/mnt/external\_sd:

Choose the Power-on movie found in SD card.

/mnt/usb\_storage:

Choose the Power-on movie found in USB drive.

\* Save

If you pick "/mnt/external\_sd" or "/mnt/usb\_storage", and click "Save", it will copy the file "bootanimation.zip" to the path "/data/local/".

\* Forget

When you click "Forget", it will clear the customized power-on movie and not to use any movie.

#### \* Cancel

Not to do any change, close the window directly.

#### **User scenario:**

#### Case1.

If you do not setup any customized power-on movie, and no bootanimation.zip file in SD card and USB drive, then there's no option on the screen. In the meantime, it will grey-out "Save" and "Forget" to be no function.

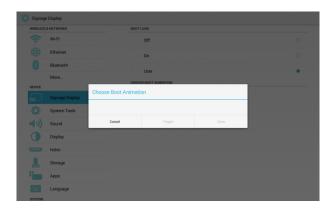

#### Case2.

If you do not setup any customized power-on movie, but it finds "bootanimation.zip" file in SD card or USB drive, then it will show the file locations.

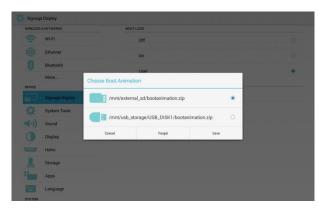

#### Case3.

If you setup a customized power-on movie, it will show it at "/data/local/bootanimation.zip".

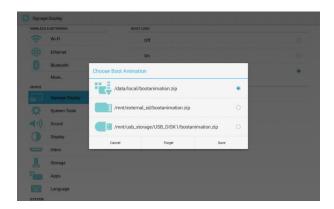

# (4) Boot on source

Input: platform will go to the "input" selected by automatically after re-boot.

Playlist: In Media Play/Browser/PDF Player, you can setup the Playlist.

If you want to use "Custom app", you can not choose the app here. You need to go to Signage Display -> Source settings -> Custom app to choose the app.

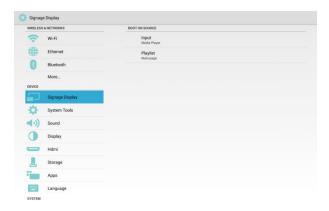

#### (5) Schedule

Set up the auto-playback schedule.

- \* The priority of "Schedule" is higher than "Sleep". That means, if the Sleep time is during the Schedule" period, Sleep time will be ignored till end of the Schedule.
- \* After the end of a Schedule, the display can only be awaken by next Schedule, pressing Power button or SICP wake-up command.
- \* After the display is awaken again, it's normal to see a whole black launcher screen. If the navigation bar is not disabled, you can slide out the navigation bar from the bottom, or use the Power button to enter Admin mode.
- \* In Sleep mode, the combination keys still work. If you wake up admin mode or quick info dialog, you'll see the

#### screen.

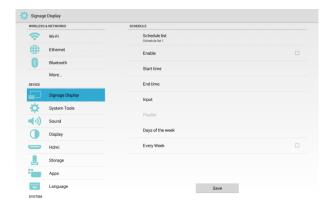

Schedule list: You can set 7 schedules.

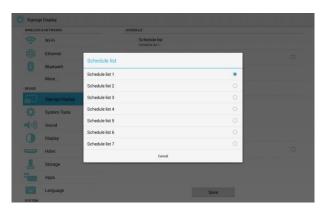

Enable: Enable or disable schedule function.

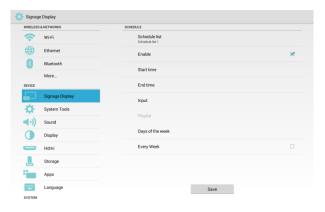

Start time: Set start time.

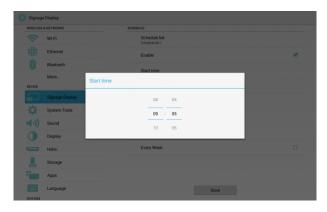

End time: Set end time.

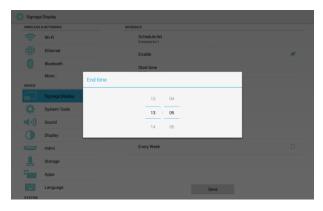

Input: you can choose Media Player, Browser, SmartCMS, PDF Player, or Custom app.

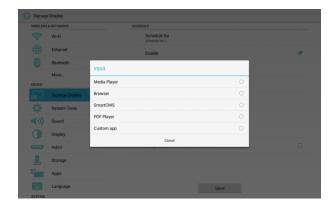

Play list: 1 - 7: go to the "input" you selected and playback 1 - 7 playlists automatically.

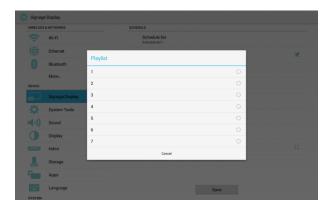

Days of the week: You can set Sunday, Monday, Tuesday, Wednesday, Thursday, Friday, Saturday.

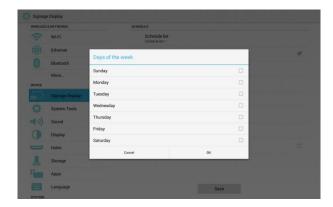

Every week: Set lifecycle.

Save: Save the schedule settings.

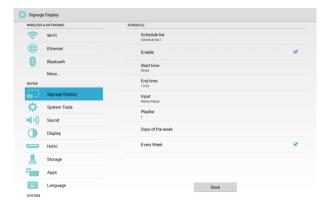

#### (6) Screenshot

You can Enable or Disable Screenshot.

Enable to setup the following parameters.

After enabling this function, you can setup to have the screenshot automatically and store the photos at the assigned path.

PS: Trigger to delete photos or screenshot:

- \* It will delete the photos right away at start time.
- \* After 40 seconds, do the screenshot.
- \* In case of choosing delete photos every week, the start day will be changed to the day when you change the start time.

# **Screenshot and Sleep:**

If the screenshot is scheduled when in Sleep mode, then the screenshot and mail functions will be disabled.

These 2 functions will resume after the display is awaken again.

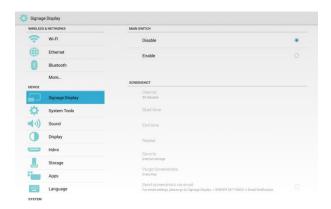

#### Interval

Set the interval between 2 screenshots. You can choose 30 or 60 minutes.

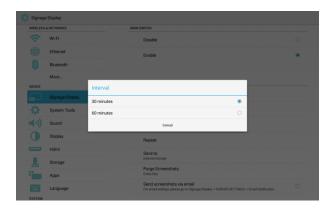

#### **Start Time**

Set screenshot start time.

- \* After setup, please exit by clicking return icon. It will save the set result automatically.
- \* If the Start Time is later than the End Time, it will show a warning.

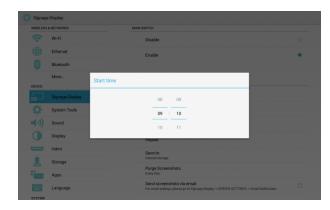

#### **End Time**

Set screenshot end time.

- \* After setup, please exit by clicking return icon. It will save the set result automatically.
- \* If the Start Time is later than the End Time, it will

show a warning.

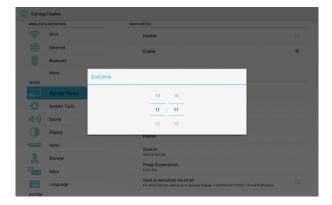

#### Repeat

Select days of the week to have repeated screenshot. (multiple options)

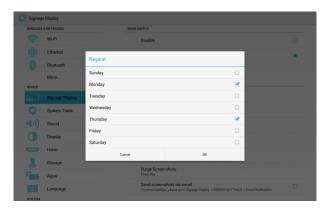

#### Save to

Set the path to store the photos. Now you have 3 choices.

- \* Under the root of Internal storage / USB storage / SD card, it will create a folder "philips/Screenshot/" automatically.
- \* It will store the photos under the path "philips/Screenshot/".

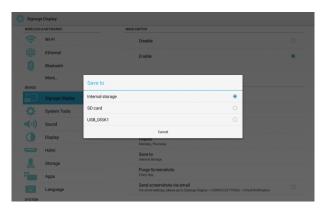

# **Purge Screenshots**

Set the frequency to delete the photos. Now you

have 2 choices: per day or per week.

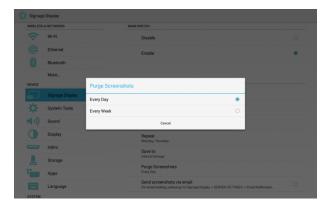

#### Send screenshots via email

First, please go to Signage Display ->Email Notification to set sender's mail server and mail receiver, after that, please enable "Send screenshots via email". Then every screenshot photo will be sent out.

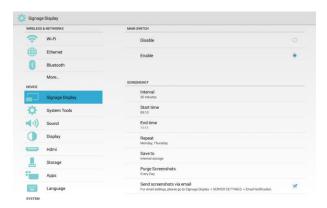

#### 5.3.6.2 Server Settings

# (1) Email Notification

You can Enable or Disable Email notification function.

You can set up the following parameters only enabling this function.

After enabling, it will send the mails according to the user's settings.

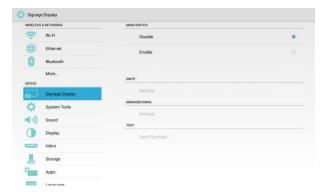

#### SMTP

Set the Mail account of the mail sender

Now we have 2 mail sever options: Gmail and Other.

You can choose "Other" and set SMTP Server, Security type, and Port.

PS: Limitation of the Password:

- \* Length: 6-20characters
- \* Format: no limitation
- \* You can't use the port: 5000

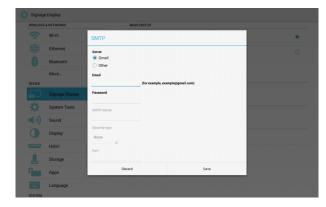

#### **Gmail security setting:**

If you can not send the mails after Gmail settings, please log-in your Gmail account via PC and click the URL below:

https://www.google.com/settings/security/lesssecurea

Confirm the "Access for less secure apps" ,  $\;$  and set as Turn on.

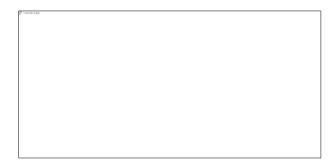

#### Yahoo security setting:

In Yahoo Account Security Item, users should enable "Allow apps that use less secure sign in" item.

After enabling it, it works.

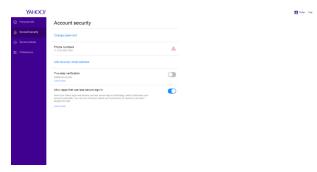

#### **Manager Email**

#### **Email**

Set receiver's Mail address.

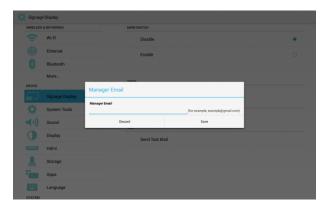

#### Test

Send Test Mail

To test if the Gmail mail box's send/receive functions work well.

# (2) FTP

You can Enable or Disable the FTP function.

You can set the following parameters only to enable this function.

After setup, you can connect to the FTP path of the display.

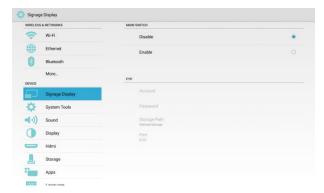

#### Account

Set FTP account.

PS: Format limitation

- \* Length: 4-20 characters
- \* Format:

<u>Lower case a-z and upper case A-Z</u> <u>Numbers 0-9</u>

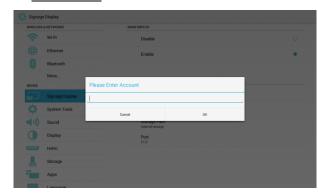

#### **Password**

Set FTP password.

PS: Format:

- \* Length: 6-20 characters
- \* Format:

Lower case a-z and upper case A-Z numbers 0-9

The ways to show FTP password:

- \* If you use "remote control" to set the password via PC, you'll see it uses (\*) to show the password.
- \* After the password is entered, it will also show (\*).

The screen that does not have the password yet.

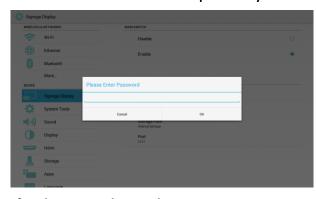

# After the password entered.

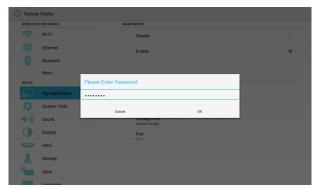

# The screen that the password is set.

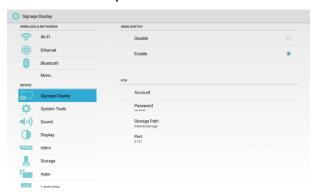

#### Storage Path

FTP access path.

PS: You can only access Internal storage.

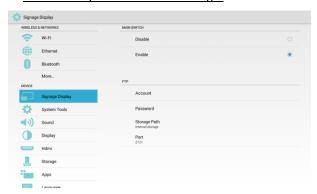

#### Port

Set FTP port.

Default: 2121 PS: Format"

\* Length: 5 characters maximum

\* Range: 1-65535 \* Format: numbers 0-9

\* Yu can't use port: 5000

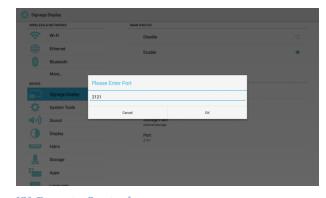

# (3) Remote Control

You can Enable or Disable the Web Control function.

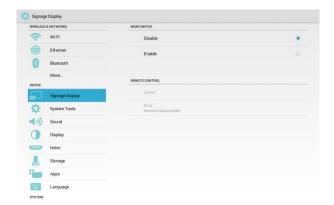

You can set the Server address. If the server is not registered, it will need you to enter PIN Code.

# **Bind status::**

\* If not connect to network, it will show: Network is disconnected.

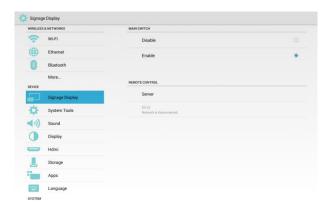

\* Connect to network but not Remote Control Server, it will show: Server is disconnected.

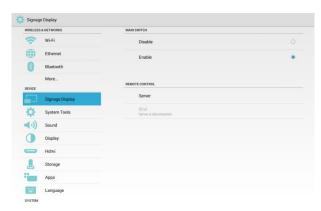

\* If the Remote Control Server is not bound, it will show: Server is unbound.

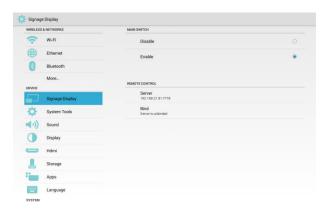

\* If it is bound successfully, it will show: Server is bound.

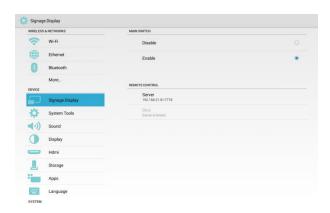

\* If you enter wrong PIN code, it will show Error PIN code.

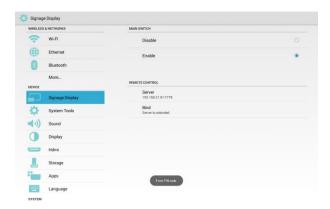

5.3.6.3 Source Settings

#### (1) Media Player

You can enter the Playlist setup page and Edit Effect Settings page of the Media Player.

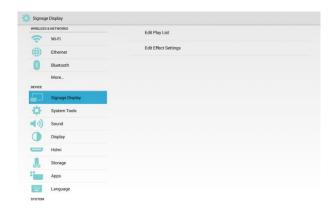

Enter Player List setup page of the Media Player.

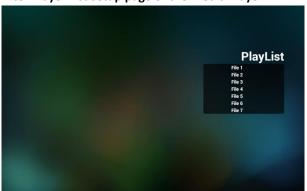

Enter the Edit Effect Settings page of the Media Player.

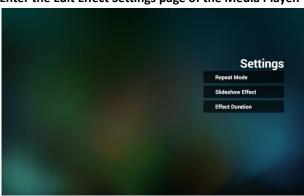

(2) Browser

You can edit Browser bookmark.

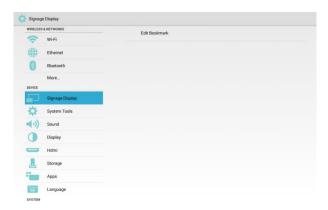

Enter Browser Bookmark setting page.

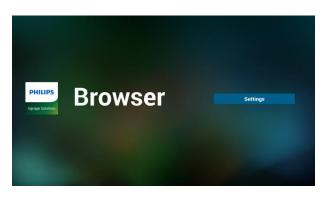

# (3) SmartCMS

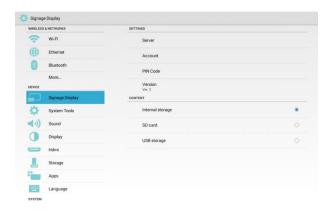

#### Server

Set Smart CMS Server address.

# Account

Set Smart CMS account.

Format: ASCII only (please refer to 17.3 ASCII Table)

# **PIN Code**

Set SmartCMS PIN Code.

#### **Server Version**

Now we have Ver. 2 and Ver. 3.

Ver. 2

There are ver. 2.0 and ver.2.2.

Ver. 3

There are ver. 3.0 and ver.3.1.

For Ver. 2 case, Server / Account / PIN Code are useless. They will be grey-out.

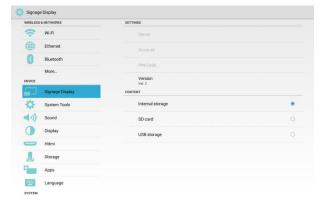

#### Content

You have 3 options: Internal storage, SD card, and USB storage to choose.

#### (4) PDF Player

You can enter the Playlist setup page and Edit Effect Settings page of the PDF Player

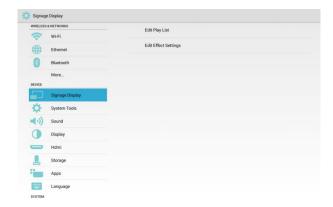

Enter the Player List setup page of the PDF Player.

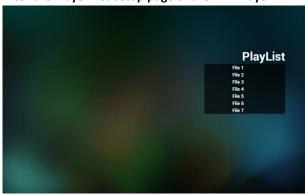

Enter the Edit Effect Settings page of the PDF Player.

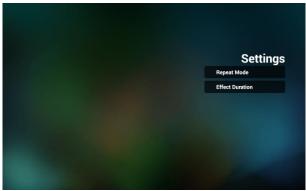

#### (5) Custom app

You can choose the app to launch when you switch the video source to Custom Source.

PS:

- \* It only shows the app installed by the user.
- \*All pre-installed apps will not be shown on the screen.

If you did set the Custom APK, it will launch the app

when you switch the video source to Custom app.

If you did NOT set the Custom APK, it will show black screen when you switch the video source to Custom app.

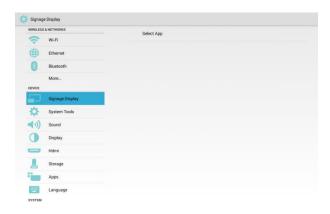

#### **Function introduction:**

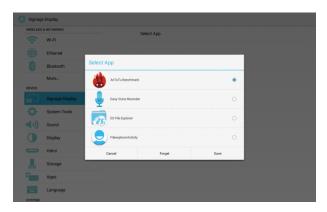

\* Save

After choosing the App, click "Save" will save the setting.

\* Forget

After clicking "Forget", it will clean the app you choose.

\* Cancel

Close the window without change.

# If the user did not install any APK, the dialogue box will show blank.

There's no item to choose. It will grey out "Save" and "Forget".

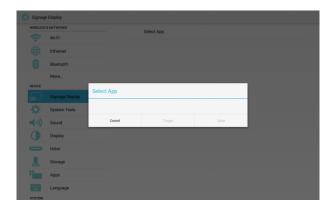

If the user has installed the APK, the user can choose it.

# Case 1. Without setting Custom App:

It will show all apps found.

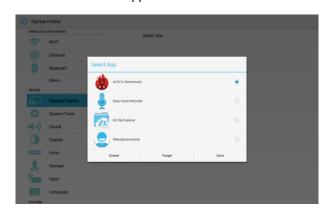

After setting, it will show the selected one.

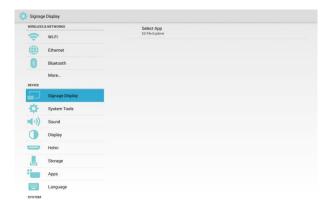

Case 2. If you has set the Custom App, the app will be selected.

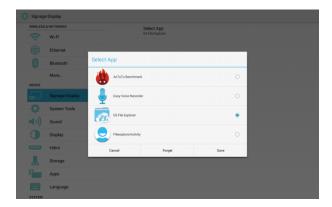

#### 5.3.6.4 Security

# (1) Change the Administrator Password

Change Password.

\* Enter current password.

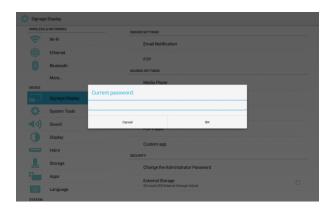

\* Enter new password.

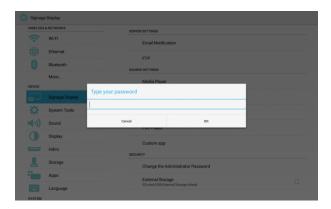

# (2) External Storage

Lock/Unlock external storage.

\* Unlock: summary is SD card/USB External Storage Unlock.

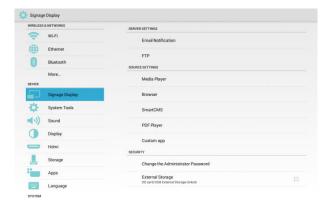

\* Lock: summary is SD card/USB External Storage Lock.

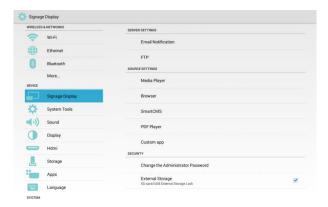

#### **5.3.7 System Tools**

There are 5 functions:

- \* Navigation Bar
- \* Clear Storage
- \* Factory Reset
- \* Import & Export
- \* Clone

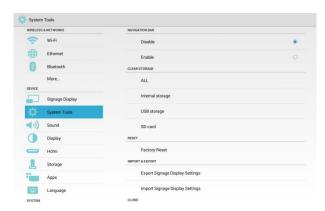

#### 5.3.7.1 Navigation Bar

To show or hide the Navigation Bar.

Disable: Hide Navigation Bar.

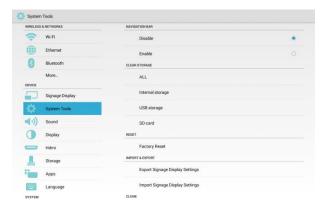

Enable: Show Navigation Bar.

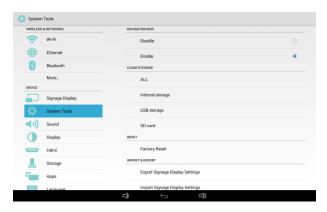

#### 5.3.7.2 Clear Storage

Clean all data in **philips** folder in Storages.

#### 4 modes:

- \* Clean the **philips** folder in all storages.
- \* Only clean the **philips** folder in Internal storage.
- \* Only clean the **philips** folder in USB storage.
- \* Only clean the **philips** folder in SD card.

The dialogue box will show the folders which can be cleaned.

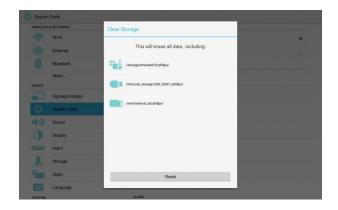

# 5.3.7.3 Factory Reset

You can use Factory Reset to resume the open-box status.

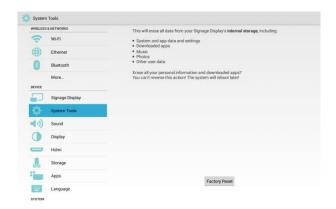

#### After clicking OK, it will execute Reset.

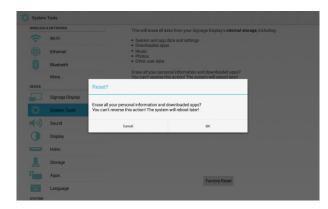

#### 5.3.7.4 Export & Import

You can Export or Import Signage Display Settings and custom APK.

#### PS:

- \* The file name is "settings.db".
- \* The storage location is the "Philips" folder in the storage device.
- \* Only Signage Display, System Tools, Display->Sleep can be imported or exported.
- \* Signage Display Name and Boot Logo under Signage Display will not be copied.

#### (1) Export signage Display Settings

Export to the **philips** folder in **Internal**, **SD card**, or **USB** drive.

- (1) Export the file "settings.db".
- (2) Export custom apk to philips/app/.

<u>PS: It will create "/philips" folder if it can not find it in SD card or USB drive.</u>

List all available storage devices. (Internal/SD/USB)

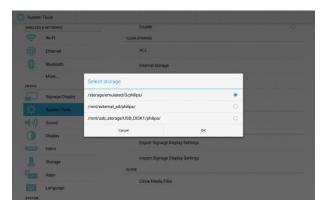

#### (2) Import signage Display Settings

Import data from "philips" folder from Internal, SD card, or USB drive.

- \*Import settings.db
- \* Import custom APK from philips/app/.

# List all storage devices (Internal/SD/USB)

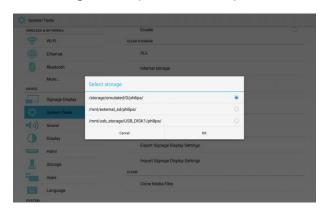

# Before importing Database, it will show a dialog box.

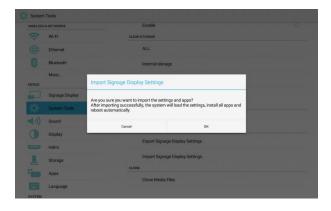

# 5.3.7.5 Clone

Clone media files:

Set to clone "photo", "music", "video", "cms", "pdf", "browser" folders under "philips" folder.

For the "clone .cms" file, the location is:

=> internal : put in the "philips" folder, ex. philips/xxx.cms

=> sdcard, usb : put in the root directory, ex. (root)/xxx.cms

Clone source copy to Target location.

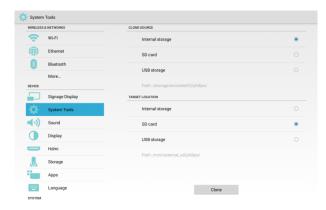

#### **5.3.8 Sound**

#### Set volume

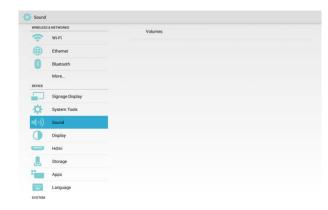

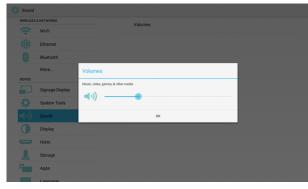

#### 5.3.9 Display

#### 3 functions:

- \* Brightness
- \* Auto-rotate screen
- \* Sleep

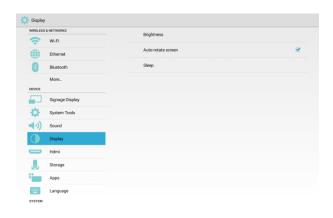

#### 5.3.9.1 Brightness

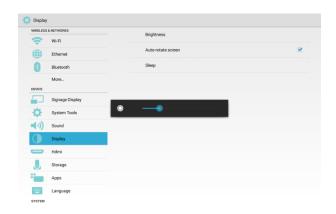

#### 5.3.9.2 Auto-rotate screen

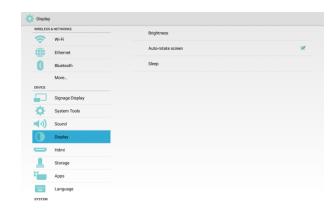

# 5.3.9.3 Sleep

#### Set Sleep time.

- \* Off (not to sleep), 1 Hour 24 Hours.
- \* In Sleep mode, you can use the key combination "Power + Power + Volume Down + Volume Down" to wake up the display.
- \* The priority of "Schedule" is higher than "Sleep". That means, if the Sleep time is during the Schedule" period, Sleep time will be ignored till end of the Schedule.

Different from "Schedule" function, it will stay at last status if it is awaken from Sleep mode.

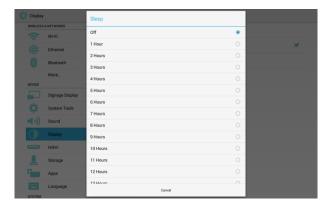

#### 5.3.10 HDMI

3 functions:

- \* Turn on HDMI
- \* HDMI Resolution
- \* Screen Zoom

#### 5.3.10.1 Turn on HDMI

Select: Enable HDMI Unselect: Disable HDMI

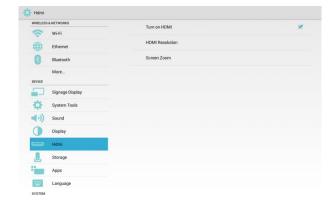

# 5.3.10.2 HDMI Resolution

Set the resolution.

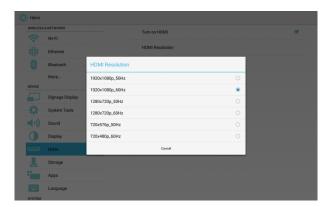

#### 5.3.10.3 Screen Zoom

Zoom in/out the HDMI screen

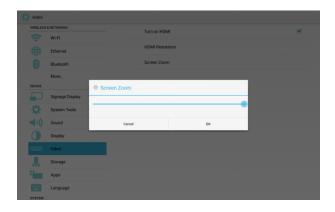

#### **5.3.11 Storage**

Show the space information in all storage devices.

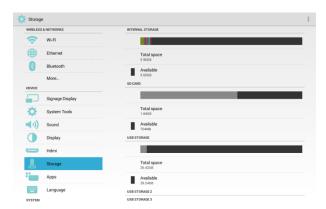

# SD CARD and USB STORAGE:

It will show "Total Space" and " Available space" only the SD card and USB drive are plugged.

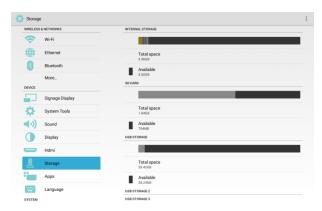

# **5.3.12** Apps

Show some information about apps.

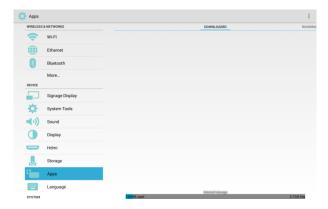

#### 5.3.13 Language

To select OSD languages.

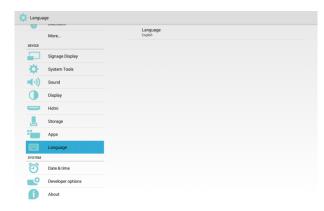

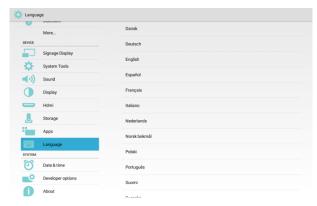

#### 5.3.14 Date & Time

PS: Add NTP Server to show Server IP.

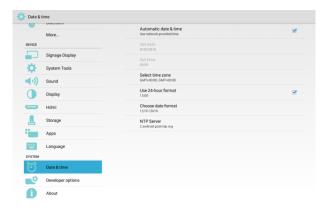

#### **5.3.15 Developer options**

To show Android developer information.

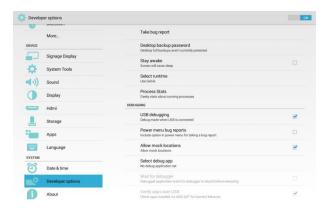

#### 5.3.16 About

Items to show:

- \* System updates
- \* Status
- \* Model number
- \* Android version
- \* Kernel version
- \* Build number

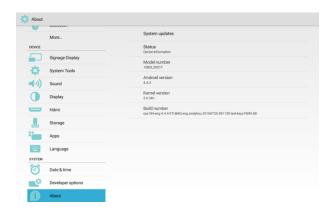

# (1) System updates

# **Local update**

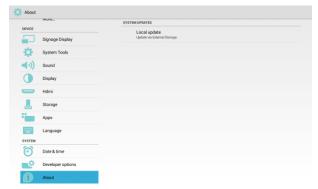

- \* Look for "update.zip" file in SD card and USB drive. If it finds the file, the user can decide to update or not.
- \* After choosing the file source, it will re-boot and

# update automatically.

PS:

- \* Only supports Android Full Image
- \* The file name is update.zip
- \* The location of the file is under the root directory of storage devices.

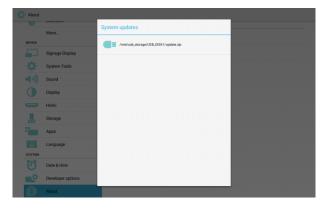

# 5.3.17 Appendix

#### 5.3.17.1 Landscape

In Landscape Mode, the screen is divided to 2 columns. When you click the item at left side, right side will show its content.

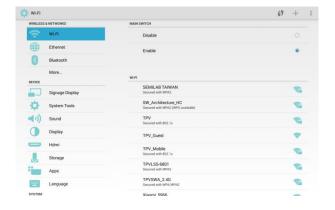

# 5.3.17.2 Portrait

In Portrait Mode, you can only see 1 column. When you click the item, it will go to the next page.

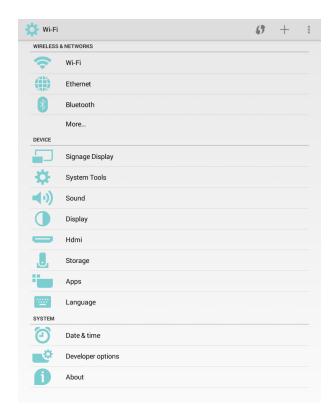

#### 5.3.17.3 ASCII Table

# **ASCII TABLE**

| Decimal | Hex | Char                  | Decimal | Hex | Char    | Decimal | Hex | Char | Decimal | Hex | Char  |
|---------|-----|-----------------------|---------|-----|---------|---------|-----|------|---------|-----|-------|
| 0       | 0   | [NULL]                | 32      | 20  | (SPACE) | 64      | 40  | 0    | 96      | 60  |       |
| 1       | 1   | [START OF HEADING]    | 33      | 21  | 1       | 65      | 41  | A    | 97      | 61  | a     |
| 2       | 2   | [START OF TEXT]       | 34      | 22  |         | 66      | 42  | В    | 98      | 62  | b     |
| 3       | 3   | [END OF TEXT]         | 35      | 23  | #       | 67      | 43  | C    | 99      | 63  | c     |
| 4       | 4   | [END OF TRANSMISSION] | 36      | 24  | \$      | 68      | 44  | D    | 100     | 64  | d     |
| 5       | 5   | [ENQUIRY]             | 37      | 25  | %       | 69      | 45  | E    | 101     | 65  | e     |
| 6       | 6   | [ACKNOWLEDGE]         | 38      | 26  | &       | 70      | 46  | F    | 102     | 66  | f     |
| 7       | 7   | [BELL]                | 39      | 27  |         | 71      | 47  | G    | 103     | 67  | q     |
| В       | 8   | [BACKSPACE]           | 40      | 28  | (       | 72      | 48  | H    | 104     | 68  | h     |
| 9       | 9   | [HORIZONTAL TAB]      | 41      | 29  | )       | 73      | 49  | 1    | 105     | 69  | 1     |
| 10      | A   | [LINE FEED]           | 42      | 2A  | *       | 74      | 4A  | 1    | 106     | 6A  | 1     |
| 11      | В   | [VERTICAL TAB]        | 43      | 2B  | +       | 75      | 4B  | K    | 107     | 6B  | k     |
| 12      | C   | [FORM FEED]           | 44      | 2C  |         | 76      | 4C  | L    | 108     | 6C  | 1     |
| 13      | D   | [CARRIAGE RETURN]     | 45      | 2D  |         | 77      | 4D  | M    | 109     | 6D  | m     |
| 14      | E   | [SHIFT OUT]           | 46      | 2E  |         | 78      | 4E  | N    | 110     | 6E  | n     |
| 15      | F   | [SHIFT IN]            | 47      | 2F  | 1       | 79      | 4F  | 0    | 111     | 6F  | 0     |
| 16      | 10  | IDATA LINK ESCAPEI    | 48      | 30  | 0       | 80      | 50  | P    | 112     | 70  | D     |
| 17      | 11  | IDEVICE CONTROL 11    | 49      | 31  | 1       | 81      | 51  | 0    | 113     | 71  | a     |
| 18      | 12  | [DEVICE CONTROL 2]    | 50      | 32  | 2       | 82      | 52  | R    | 114     | 72  | ř     |
| 19      | 13  | IDEVICE CONTROL 31    | 51      | 33  | 3       | 83      | 53  | S    | 115     | 73  | s     |
| 20      | 14  | IDEVICE CONTROL 41    | 52      | 34  | 4       | 84      | 54  | T    | 116     | 74  | t     |
| 21      | 15  | INEGATIVE ACKNOWLEDGE | 53      | 35  | 5       | 85      | 55  | Ü    | 117     | 75  | u     |
| 22      | 16  | ISYNCHRONOUS IDLEI    | 54      | 36  | 6       | 86      | 56  | V    | 118     | 76  | v     |
| 23      | 17  | [ENG OF TRANS. BLOCK] | 55      | 37  | 7       | 87      | 57  | w    | 119     | 77  | w     |
| 24      | 18  | ICANCELI              | 56      | 38  | 8       | 88      | 58  | X    | 120     | 78  | ×     |
| 25      | 19  | [END OF MEDIUM]       | 57      | 39  | 9       | 89      | 59  | Υ    | 121     | 79  | v     |
| 26      | 1A  | [SUBSTITUTE]          | 58      | 3A  |         | 90      | 5A  | z    | 122     | 7A  | ź     |
| 27      | 18  | [ESCAPE]              | 59      | 3B  |         | 91      | 5B  | 1    | 123     | 7B  | -     |
| 28      | 1C  | [FILE SEPARATOR]      | 60      | 3C  | <       | 92      | 5C  | Ň    | 124     | 7C  | i .   |
| 29      | 1D  | [GROUP SEPARATOR]     | 61      | 3D  | -       | 93      | 5D  | 1    | 125     | 7D  | }     |
| 30      | 1E  | IRECORD SEPARATORI    | 62      | 3E  | >       | 94      | 5E  | ^    | 126     | 7E  | ~     |
| 31      | 1F  | IUNIT SEPARATORI      | 63      | 3F  | 7       | 95      | 5F  |      | 127     | 7F  | [DEL] |

5.3.17.4 Table of keyboard shortcuts

| Press these keys                                       | To do this                   |
|--------------------------------------------------------|------------------------------|
| Power + Volume↓                                        | Launch Admin mode app        |
| Power + Volume个                                        | Launch Quick Information app |
| Power + Poweru + Volume↑ + Volume↓ + Volume↓ + Volume↑ | Enable touch function        |
| Power + Power + Volume↓ + Volume↓                      | Turn on the screen           |

#### Note:-

- \* Disabling touch function is only valid through SICP command.
- \* Turning off the screen is only valid by
  - SICP command or
  - Settings → Display → Sleep or
  - Settings →> Signage Display →> Schedule →

#### **End Time**

- \* Turning on the screen is only valid by
  - Hotkey
  - SICP command or
- Settings → Signage Display → Schedule → Start Time if the screen is off.
- \* Mouse, touch and physical keyboard cannot wake up the screen.

#### 5.3.17.5 Advanced features

#### (1) Install custom APK

You can use file-manager apk to install it. Please use key combination "Power+ V\_Down" to enter "launch admin mode" page. → click all app → launch file manager app → choose the apk to install PS: For the file manager app, please refer to Appendix 17.6.

# (2)Use the LED strips

Only SICP commands can control the LED strips ON/OFF and colors.

\* SICP commands for controlling Side LED strips

#### 13.1.2 Message-Set

Use this command to simultaneously switch on/off LED strips as shown above and set color based on R. G. and B values.

| Bytes   | Bytes Description | Bits | Description                                              |
|---------|-------------------|------|----------------------------------------------------------|
| DATA[0] | 0xF3 = Set        |      | Command to set LED STRIPS ON/OFF and Choose color        |
| DATA[I] | Light up status   |      | 0x00 = off, 0x01 = on                                    |
| DATA[2] | Red value         |      | Valid Values range from 0x00-0xFF only if DATA[1] = 0x01 |
| DATA[3] | Green value       |      | Valid Values range from 0x00-0xFF only if DATA[1] = 0x01 |
| DATA[4] | Blue value        |      | Valid Values range from 0x00-0xFF only if DATA[1] = 0x01 |

\* Led colors

|            | LED Behavior                                             |  |  |  |  |  |
|------------|----------------------------------------------------------|--|--|--|--|--|
|            | Please wait for 3 seconds after the power is             |  |  |  |  |  |
|            | connected.                                               |  |  |  |  |  |
|            | Power-on at Android mode:                                |  |  |  |  |  |
|            | 1. Power LED is <b>amber</b> when power is connected.    |  |  |  |  |  |
|            | 2. Power LED is green when running power-on              |  |  |  |  |  |
| Power LED  | logo.                                                    |  |  |  |  |  |
| Power LED  | 3. The power LED is <b>green</b> in Android mode.        |  |  |  |  |  |
|            | 4. The power LED is <b>green</b> in Sleep mode.          |  |  |  |  |  |
|            | In Recovery Mode (F/W upgrade or Factory reset)          |  |  |  |  |  |
|            | 1. After 3 seconds, Power LED will become <b>amber</b> . |  |  |  |  |  |
|            | 2. After the recovery screen show, power LED will        |  |  |  |  |  |
|            | be <b>green</b> .                                        |  |  |  |  |  |
| R/L        | 1. Default is OFF.                                       |  |  |  |  |  |
| ,          | 2. Only SICP commands can turn ON/OFF and set            |  |  |  |  |  |
| LED strips | colors on side LED strips.                               |  |  |  |  |  |

# (3) Use the camera

Use the key combination "Menu+  $V_Down$ " to enter "launch admin mode".  $\rightarrow$  click "all app"  $\rightarrow$  launch camera app.

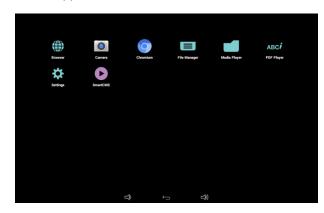

#### 5.3.17.6 File manager app

Home page of File Manager app, this page will list folder and files.

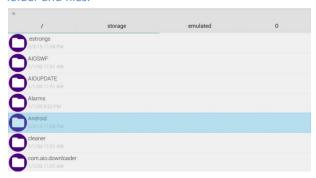

Press ok key at folder or file, it will popup option dialog.

- \* Open: open folder or file.
- \* Select: select folder or file to edit.

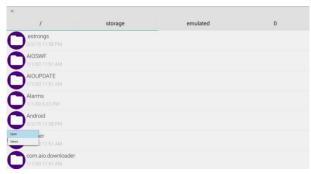

Press select item at option dialog, the top of page will popup action bar.

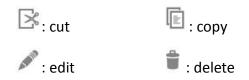

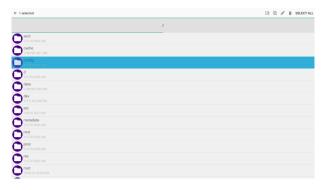

When you press cut or copy, the page will show paste icon

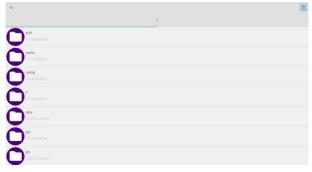

You can press back key back to the parent directory

# Storage path as below:

- \* Internal: /mnt/sdcard
- \* Sdcard path: /mnt/external\_sd
- \* Usb path: /mnt/usb\_storage